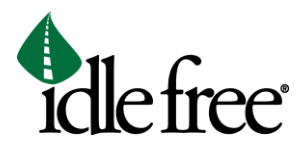

## **How to Submit a Remediation Claim**

- 1. Go to the Idle Free Systems homepage at [www.phillipsandtemro.com.](http://www.phillipsandtemro.com/)
- 2. Click on IFS Dealer Portal at the top of the screen.

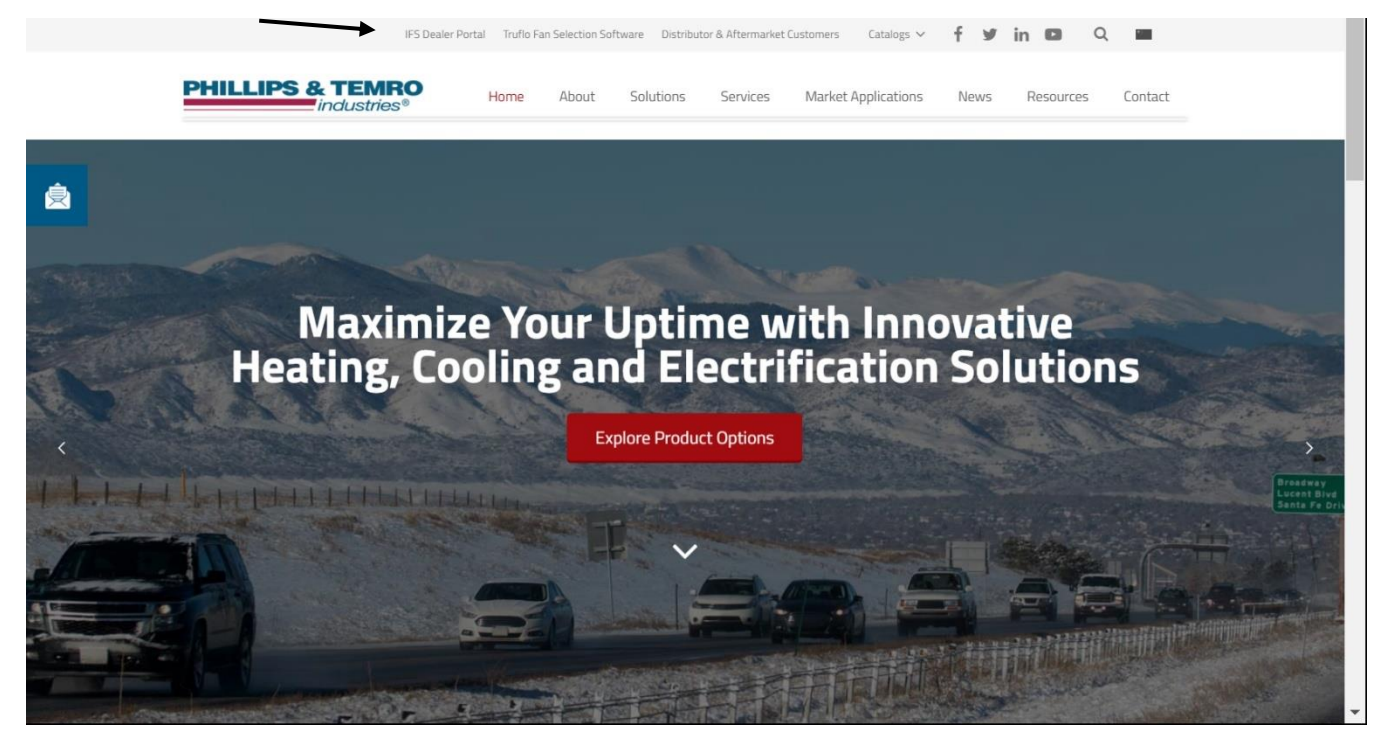

3. Login to the Dealer Portal using the login credentials provided to you when you first purchased the APU unit.

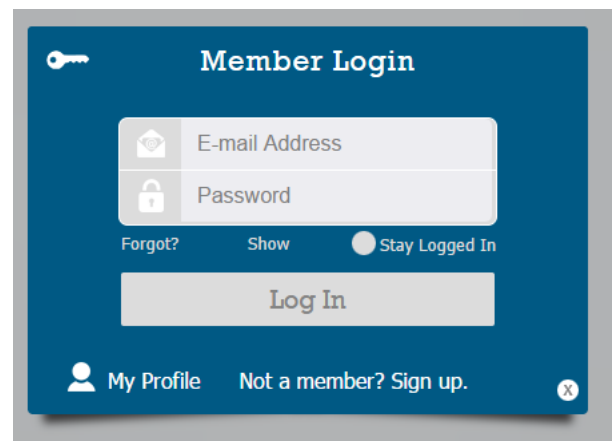

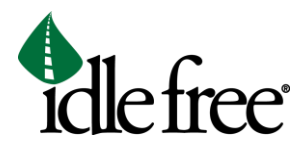

4. Once you have logged in, go to the NHTSA Recalls tab and hover over it. Select Fuse Remediation.

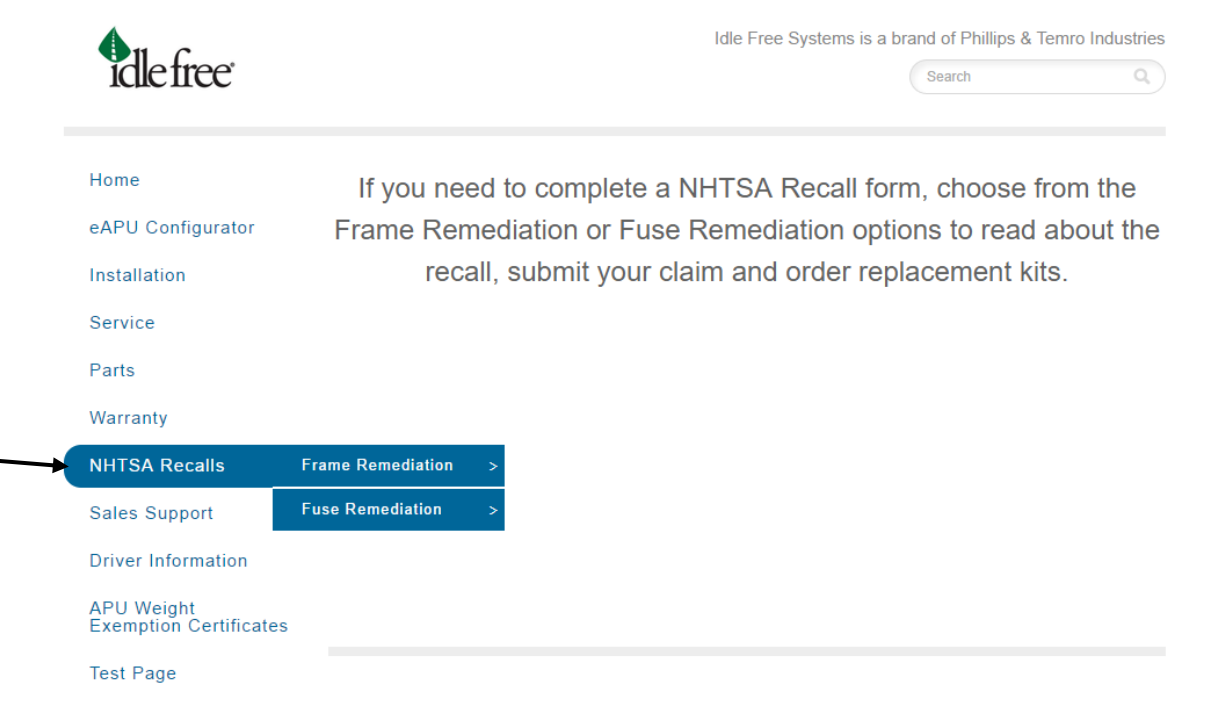

5. From the Fuse Remediation tab, select Remediation Information to find out if remediation is required for your APU, to view the remediation instruction manuals, read the recall letter and find out what the standard repair times and claims process is.

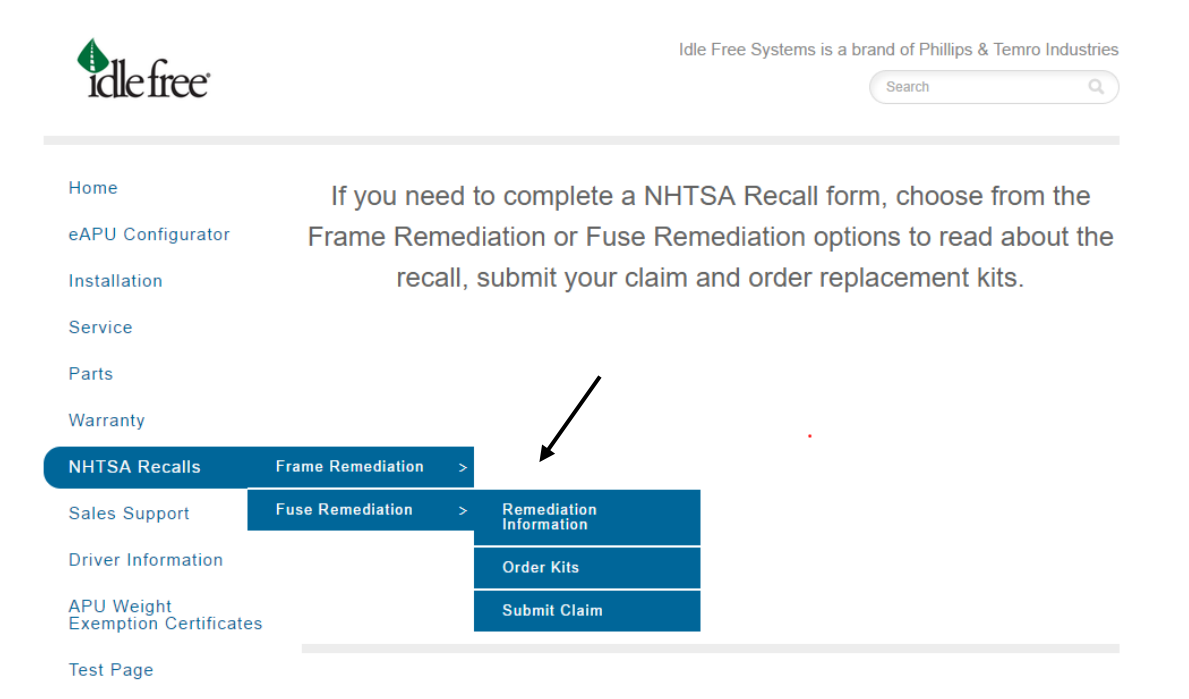

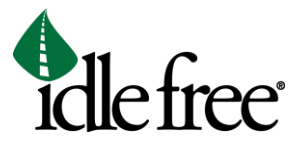

6. Select the Order Kits tab to fill out the Remediation Kits order form. There is no cost to order remediation kits.

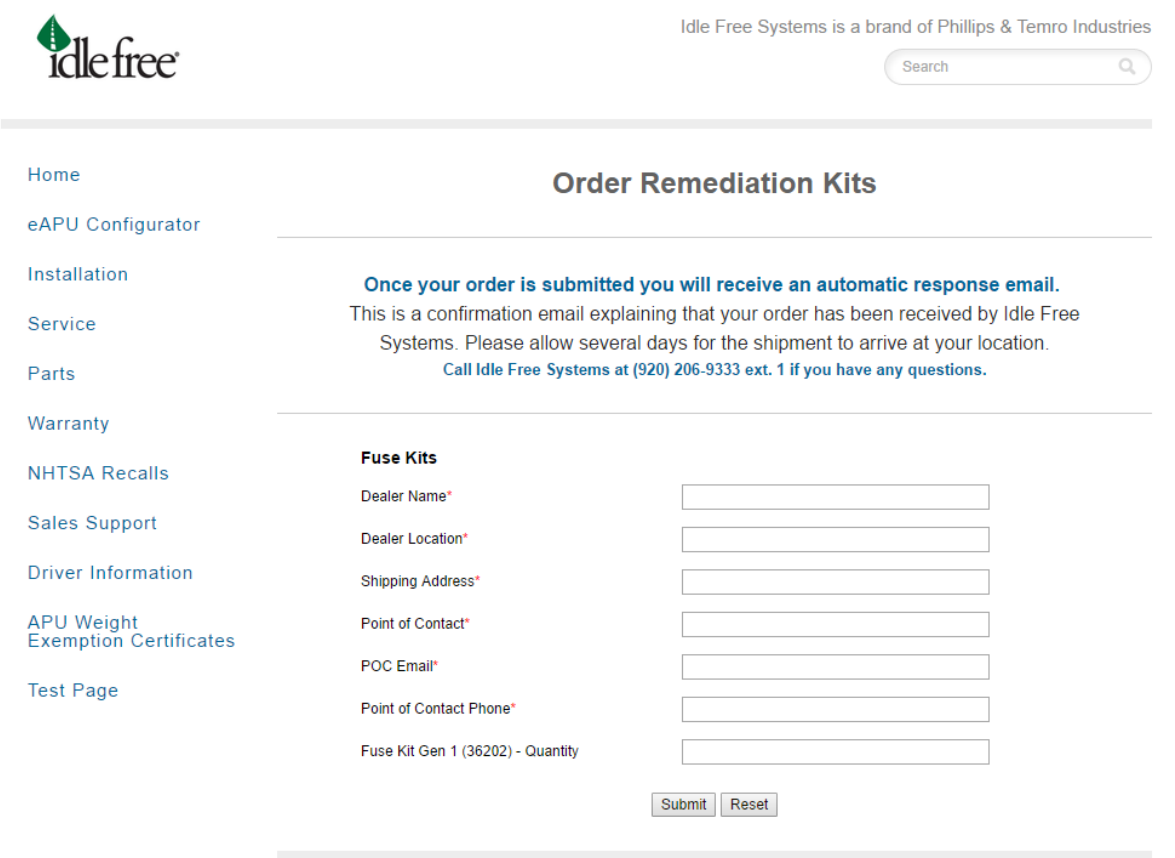

7. To submit a remediation claim, select the Submit Claim tab. Once you fill out all information on the form, hit Submit. Once this form is completed, you will receive an email with a claim authorization number. Send the invoice that you receive to [warranty@idlefreesystems.com.](mailto:warranty@idlefreesystems.com) Remember to include the claim authorization number on the invoice. Payment will be made within 30 days.

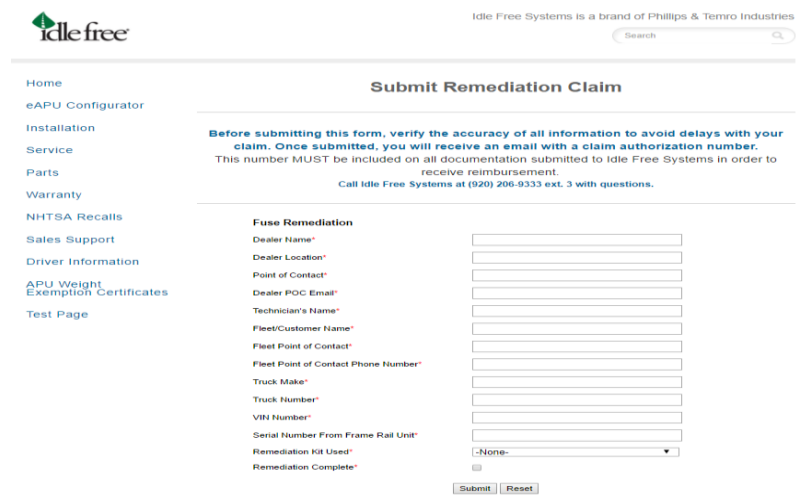